# NetBackup™ Web UI MySQL Administrator's Guide

Release 10.1

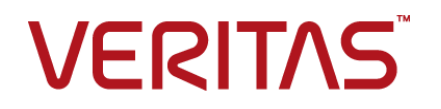

Last updated: 2022-08-19

#### Legal Notice

Copyright © 2022 Veritas Technologies LLC. All rights reserved.

Veritas, the Veritas Logo, and NetBackup are trademarks or registered trademarks of Veritas Technologies LLC or its affiliates in the U.S. and other countries. Other names may be trademarks of their respective owners.

This product may contain third-party software for which Veritas is required to provide attribution to the third party ("Third-party Programs"). Some of the Third-party Programs are available under open source or free software licenses. The License Agreement accompanying the Software does not alter any rights or obligations you may have under those open source or free software licenses. Refer to the Third-party Legal Notices document accompanying this Veritas product or available at:

#### <https://www.veritas.com/about/legal/license-agreements>

The product described in this document is distributed under licenses restricting its use, copying, distribution, and decompilation/reverse engineering. No part of this document may be reproduced in any form by any means without prior written authorization of Veritas Technologies LLC and its licensors, if any.

THE DOCUMENTATION IS PROVIDED "AS IS" AND ALL EXPRESS OR IMPLIED CONDITIONS, REPRESENTATIONS AND WARRANTIES, INCLUDING ANY IMPLIED WARRANTY OF MERCHANTABILITY, FITNESS FOR A PARTICULAR PURPOSE OR NON-INFRINGEMENT, ARE DISCLAIMED, EXCEPT TO THE EXTENT THAT SUCH DISCLAIMERS ARE HELD TO BE LEGALLY INVALID. Veritas Technologies LLC SHALL NOT BE LIABLE FOR INCIDENTAL OR CONSEQUENTIAL DAMAGES IN CONNECTION WITH THE FURNISHING, PERFORMANCE, OR USE OF THIS DOCUMENTATION. THE INFORMATION CONTAINED IN THIS DOCUMENTATION IS SUBJECT TO CHANGE WITHOUT NOTICE.

The Licensed Software and Documentation are deemed to be commercial computer software as defined in FAR 12.212 and subject to restricted rights as defined in FAR Section 52.227-19 "Commercial Computer Software - Restricted Rights" and DFARS 227.7202, et seq. "Commercial Computer Software and Commercial Computer Software Documentation," as applicable, and any successor regulations, whether delivered by Veritas as on premises or hosted services. Any use, modification, reproduction release, performance, display or disclosure of the Licensed Software and Documentation by the U.S. Government shall be solely in accordance with the terms of this Agreement.

Veritas Technologies LLC 2625 Augustine Drive Santa Clara, CA 95054

<http://www.veritas.com>

### Technical Support

Technical Support maintains support centers globally. All support services will be delivered in accordance with your support agreement and the then-current enterprise technical support policies. For information about our support offerings and how to contact Technical Support, visit our website:

#### <https://www.veritas.com/support>

You can manage your Veritas account information at the following URL:

#### <https://my.veritas.com>

If you have questions regarding an existing support agreement, please email the support agreement administration team for your region as follows:

Worldwide (except Japan) [CustomerCare@veritas.com](mailto:CustomerCare@veritas.com)

Japan [CustomerCare\\_Japan@veritas.com](mailto:CustomerCare_Japan@veritas.com)

### Documentation

Make sure that you have the current version of the documentation. Each document displays the date of the last update on page 2. The latest documentation is available on the Veritas website:

<https://sort.veritas.com/documents>

### Documentation feedback

Your feedback is important to us. Suggest improvements or report errors or omissions to the documentation. Include the document title, document version, chapter title, and section title of the text on which you are reporting. Send feedback to:

#### [NB.docs@veritas.com](mailto:NB.docs@veritas.com)

You can also see documentation information or ask a question on the Veritas community site:

<http://www.veritas.com/community/>

## Veritas Services and Operations Readiness Tools (SORT)

Veritas Services and Operations Readiness Tools (SORT) is a website that provides information and tools to automate and simplify certain time-consuming administrative tasks. Depending on the product, SORT helps you prepare for installations and upgrades, identify risks in your datacenters, and improve operational efficiency. To see what services and tools SORT provides for your product, see the data sheet:

[https://sort.veritas.com/data/support/SORT\\_Data\\_Sheet.pdf](https://sort.veritas.com/data/support/SORT_Data_Sheet.pdf)

# Contents Louis

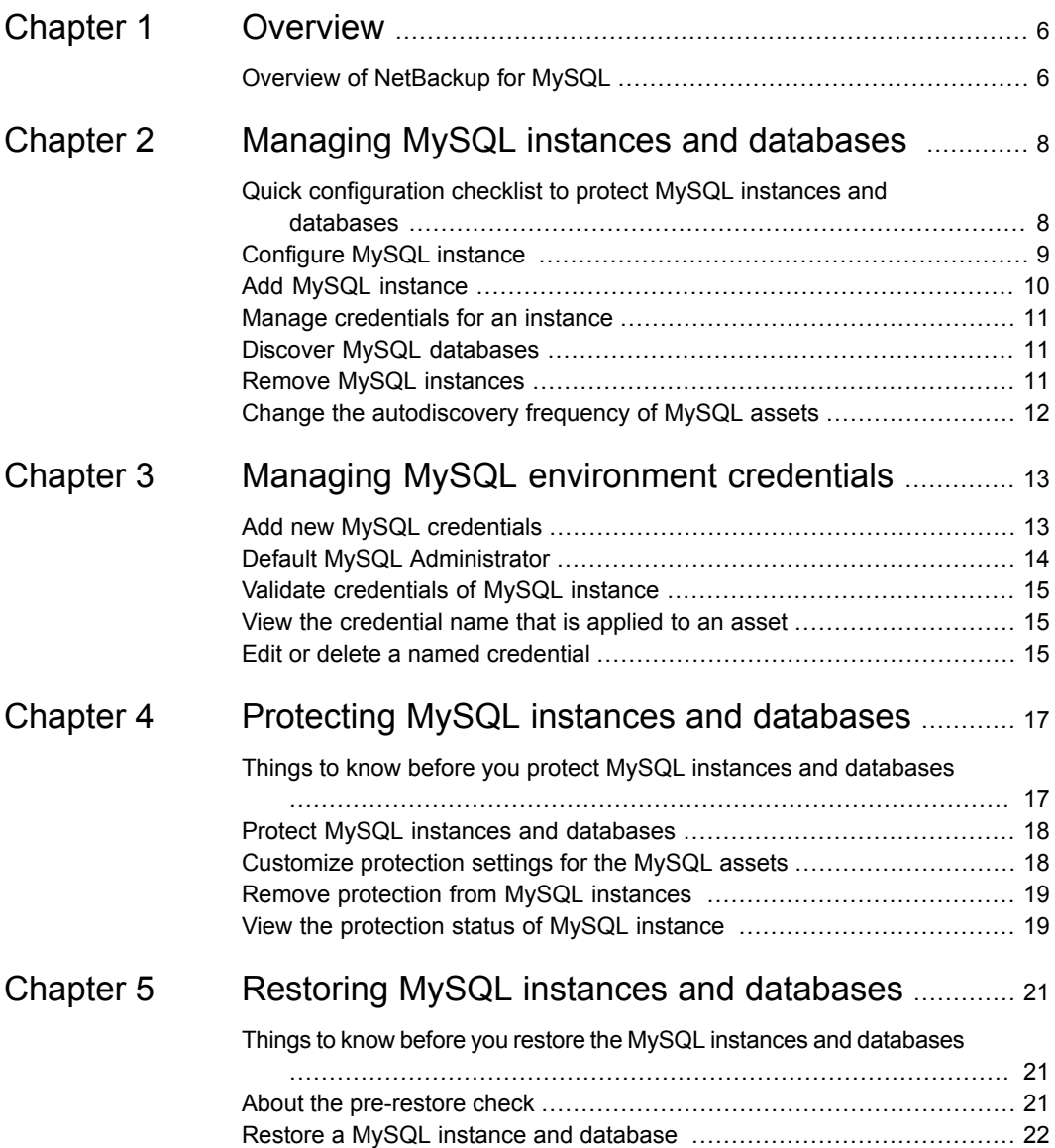

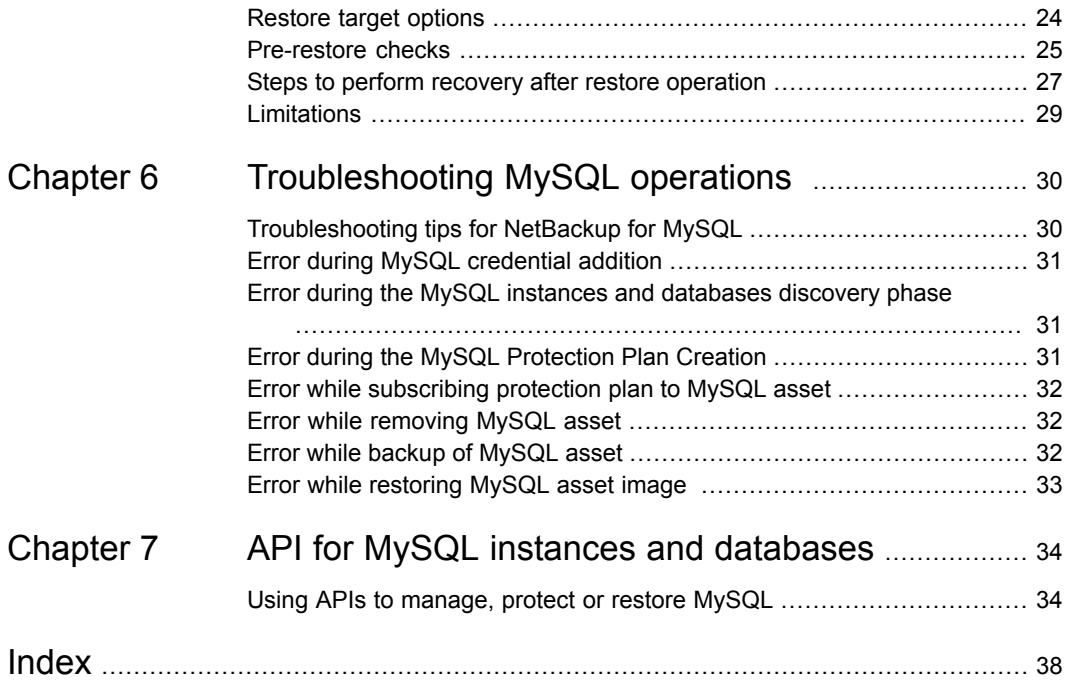

# <span id="page-5-0"></span>**Overview**

<span id="page-5-1"></span>This chapter includes the following topics:

■ Overview of [NetBackup](#page-5-1) for MySQL

## **Overview of NetBackup for MySQL**

NetBackup uses role-based access control to grant access to the web UI. Access control is accomplished through roles.

| <b>Step</b> | <b>Action</b>                                                                                                    | <b>Description</b>                                                                                                    |
|-------------|----------------------------------------------------------------------------------------------------|----------------------------------------------------------------------------------------------------|
| Step 1      | Open a web browser and go<br>to the url<br>Enter your credentials and<br>п.<br>click Sign in.<br>On the left, click Security ><br>$\blacksquare$<br>RBAC > Add.<br>Select Default MySQL<br><b>Administrator</b> and provide<br>a Role name, Role<br>description, required<br>permissions and assign a<br>webUI user to this role. | For more information on Sign In see the<br>Sign into the NetBackup web UI in<br>NetBackup Web UI Administrator's Guide.<br><b>Note:</b> To perform the MySQL<br>administrator tasks, the Default MySQL<br><b>Administrator</b> role should have the<br>minimum required RBAC permissions.<br>See See "Default MySQL Administrator"<br>on page 14. for more information. |
| Step 2      | Configure and manage MySQL<br>workload.                                                                                                    | See "Configure MySQL instance"<br>on page 9.                                                                                                    |
| Step 3      | Add and manage credentials.                                                                                                    | See "Manage credentials for an instance"<br>on page 11.                                                                                                    |

**Table 1-1** Steps to configure and protect MySQL assets

| <b>Step</b> | <b>Action</b>                             | <b>Description</b>                                         |
|-------------|-------------------------------------------|------------------------------------------------------------|
| Step 4      | Configure a MySQL protection<br>plan.     | See "Protect MySQL instances and<br>databases" on page 18. |
| Step 5      | Protect MySQL instances and<br>databases. | See "Protect MySQL instances and<br>databases" on page 18. |
| Step 6      | Restore MySQL instances and<br>databases. | See "Restore a MySQL instance and<br>database" on page 22. |

**Table 1-1** Steps to configure and protect MySQL assets *(continued)*

# <span id="page-7-0"></span>Managing MySQL instances and databases

This chapter includes the following topics:

- Quick [configuration](#page-7-1) checklist to protect MySQL instances and databases
- [Configure](#page-8-0) MySQL instance
- **Add MySQL [instance](#page-9-0)**
- Manage [credentials](#page-10-0) for an instance
- Discover MySQL [databases](#page-10-1)
- <span id="page-7-1"></span>Remove MySQL [instances](#page-10-2)
- Change the [autodiscovery](#page-11-0) frequency of MySQL assets

## **Quick configuration checklist to protect MySQL instances and databases**

Use NetBackup web UI to protect and restore the instances and databases that are created on the MySQL platform.

The following table describes the high-level steps to protect the MySQL environment:

| <b>Step overview</b>                                                                           | <b>Description and reference</b>                                                               |
|------------------------------------------------------------------------------------------------|------------------------------------------------------------------------------------------------|
| Deploy the NetBackup to protect MySQL<br>instances and databases.                              | On a very high level to protect MySQL instances and databases you<br>need:                     |
|                                                                                                | NetBackup primary server<br>$\blacksquare$                                                     |
|                                                                                                | NetBackup media server<br>$\blacksquare$<br>NetBackup client on MySQL server<br>$\blacksquare$ |
| (optional) MySQL installed bin directory path<br>should be added to path environment variable. | Verify if MySQL installation bin path is set in environment variable. For<br>Example:          |
|                                                                                                | For Windows: $PATH = C:\Perogram \ Files\MySQL\MySQL$<br>Server 8.0\bin                        |
|                                                                                                | $Linux: export PATH = SPATH://var/lib/mysgl$<br>$\blacksquare$                                 |
| Protecting MySQL instances and databases.                                                      | See "Protect MySQL instances and databases" on page 18.                                        |

**Table 2-1** Configure and protect MySQL using NetBackup

## **Configure MySQL instance**

<span id="page-8-0"></span>You can configure MySQL protection using the following environment variables:

- (optional) PATH Add MySQL bin path to this environment variable for running queries and connecting to databases.
- (optional) LIB\_MYSQL\_CLIENT For Windows set this environment variable to provide the location of libmysql.dll library. For Linux set this environment variable to provide the location of libmysqlclient.so library.
- (optional) MYSQL\_BACKUP\_DUMP\_DIRECTORY Set this environment variable as temporary backup dump directory for non streaming backup. For example, for Linux, user can set this environment variable to required location using below command:

```
echo "export
MYSQL BACKUP DUMP DIRECTORY=/home/custom_dump_dir_location/" > >
~/.bashrc
```
For Windows, user can create new environment variable and add path of folder location as below:

MYSQL BACKUP DUMP DIRECTORY=C:\custom dump dir location

■ (optional) LVM SNAPSHOT\_SIZE - Set this environment variable to provide the snapshot size for LVM backup for Linux operating system only. You can set environment variable of LVM Snapshot size to 500 MB using below command:

echo "export LVM SNAPSHOT SIZE=500MB" >> ~/.bashrc

<span id="page-9-0"></span>**Note:** The default snapshot size is set to 500MB.

## **Add MySQL instance**

You can add MySQL instance and its credentials.

#### **To add MySQL instance and its credentials**

- **1** On the left, click **MySQL** then click the **Instances** tab.
- **2** Click **+Add** to add a MySQL instance and enter the following:
	- **Host**
	- **Instance name**
- **3** Enter or use the up, down arrow keys to add details of **Port number**.
- **4** Click **Next**.

**Note:** You will be redirected to the **Permissions** page and you can also manage credentials of the created instance.

**5** Click **Finish**.

**Note:** If you click **Previous**, instance created will not get saved.

### **Assign permissions to MySQL instance**

You can assign permissions to an instance added.

#### **To assign permissions to the MySQL instance use the following steps:**

- **1** Click **+Add** to add permissions to this instance.
- **2** Select role and permissions.
- **3** Click **Save** > **Finish**.

### **Inline actions on MySQL instance**

You can run the following inline actions on a MySQL instance:

- **Recover**: Recovers the MySQL instance.
- **Manage credentials**: Manages the instance credentials.
- **Deactivate**: Deactivates the MySQL instance.

■ **Remove: Removes the MySQL instance.** 

### **Actions on multiple MySQL instances**

You can select one or more MySQL instances and perform the following actions:

- **Deactivate**: Deactivates the MySQL instances.
- **Manage credentials:** Manages the credentials of the MySQL instances.
- <span id="page-10-0"></span>**Remove:** Removes the selected MySQL instances.

## **Manage credentials for an instance**

You can add or update credentials for instances. When you add an instance, you can choose not to include the credentials at the time of its entry.

To add credentials for an instance at the time of its entry into the repository follow the below steps:

- **1** Select **Manage credentials**.
- **2** In the **Manage credentials** screen, select one of the appropriate methods:
	- **Select from existing credentials**.
	- **Add credentials**.
- <span id="page-10-1"></span>**3** Click **Next**.

## **Discover MySQL databases**

You can discover MySQL databases.

**To Discover MySQL databases:**

- **1** On the left, click **MySQL** then click the **Database** tab.
- <span id="page-10-2"></span>**2** Click **Discover** to discover a MySQL database.
- **3** Select the required instance from the list of instances for which you need to discover the databases.
- **4** Click **Discover**.

## **Remove MySQL instances**

Use this procedure to remove MySQL instances.

**To remove MySQL instances:**

**1** On the left, click **MySQL**, then click the **Instances** tab.

**Note:** The tab lists the names of instances that you have access to.

- **2** Select the MySQL instance from the list of instances that you have access to.
- **3** Select **Actions > Remove** or select **Remove** from top bar.

**Note:** If you remove an instance, all databases that are associated with the removed MySQL instance will also get removed.

<span id="page-11-0"></span>**4** If you are sure that you want to remove the MySQL instance, click **Remove**.

## **Change the autodiscovery frequency of MySQL assets**

Automatic discovery of MySQL assets occurs at regular intervals. The default frequency is every 8 hours. Use this procedure to change the autodiscovery frequency.

**To change the frequency of autodiscovery of MySQL assets:**

- **1** On the left, click **Workloads > MySQL**.
- **2** On the right, click **MySQL settings > Autodiscovery**.
- **3** Select **Frequency > Edit**.
- **4** Enter the number of hours or use the up or down arrows to choose how often you want NetBackup to perform autodiscovery of MySQL assets. Then click **Save**.

**Note:** The range from which you may choose is 1 hour to 24 hours. To set the autodiscovery frequency in minutes or seconds or to disable autodiscovery, you must use the MySQL autodiscovery API.

# <span id="page-12-0"></span>Managing MySQL environment credentials

This chapter includes the following topics:

- Add new MySQL [credentials](#page-12-1)
- Default MySQL [Administrator](#page-13-0)
- Validate [credentials](#page-14-0) of MySQL instance
- <span id="page-12-1"></span>View the [credential](#page-14-1) name that is applied to an asset
- **Edit or delete a named [credential](#page-14-2)**

# **Add new MySQL credentials**

You can add new credential to an instance at the time of its creation. See ["Manage](#page-10-0) [credentials](#page-10-0) for an instance" on page 11.

#### **To add new MySQL credentials**

- **1** On left, click **Credential management**.
- **2** On **Named credentials** tab, click **+Add**.
- **3** Provide **Credential name**, **Tag** and **Description**.
- **4** Click **Next**.
- **5** Select **MySQL server** from **Category** dropdown.
- **6** Enter **Instance username** and **Instance user password** and click **Next**.
- **7** On the **Permissions** page, click **+Add**.
- **8** Select role and permissions.
- **9** Click **Save** > **Next**.
- **10** Review and click **Finish**.

<span id="page-13-0"></span>**Note:** You can **Edit** or **Delete** the added credentials.

# **Default MySQL Administrator**

 $\overline{a}$ 

 $\overline{a}$ 

This role has all the permissions that are necessary to manage MySQL and to back up those assets with protection plans.

**Table 3-1** RBAC permissions for Default MySQL Administrator role

| <b>Type</b>                               | <b>Permissions</b>           |  |
|-------------------------------------------|------------------------------|--|
| Global permissions > NetBackup management |                              |  |
| Access hosts                              | View, Create, Delete         |  |
| Agentless hosts                           | View                         |  |
| <b>Host Properties</b>                    | View                         |  |
| Media Server                              | View                         |  |
| NetBackup hosts                           | View, Create, Update         |  |
| NetBackup backup images                   | View, View Contents          |  |
| Jobs                                      | View                         |  |
| Resource limits                           | View, Create, Update, Delete |  |
| Trusted primary servers                   | View                         |  |
| Global permissions > Storage              |                              |  |
| Storage servers                           | View, Create, Update, Delete |  |
| Disk volumes                              | View, Create, Update         |  |
| Storage units                             | View, Create, Update, Delete |  |
| Assets                                    |                              |  |
| MySQL assets                              | Full permissions             |  |
| <b>Protection plans</b>                   | Full permissions             |  |
| <b>Credentials</b>                        | Full permissions             |  |

## **Validate credentials of MySQL instance**

#### <span id="page-14-0"></span>**To validate MySQL instance credentials**

You can validate a specific or multiple instance's credentials.

- **1** On the left, click **Workloads** > **MySQL**, then click the **Instances** tab.
- **2** Locate and select one or more MySQL instances.
- **3** Click **Manage Credentials** > **Select from existing credentials**.
- **4** Click **Next** and select the credentials that you want to use for this instance.
- **5** Click **Next** > **Close**.

**Note:** NetBackup verifies the current credentials for the selected MySQL instance.

<span id="page-14-1"></span>If the credentials are not valid, NetBackup indicates **Invalid** under **Credentials**.

## **View the credential name that is applied to an asset**

You can view the named credential that is configured for an asset type. If the credentials are not configured for a particular asset, this field is blank.

#### **To view credentials for MySQL**

- <span id="page-14-2"></span>**1** On the left, select **Workloads** > **MySQL**.
- **2** On the MySQL **Instances** tab, scroll right to locate the **Credential name** column.

## **Edit or delete a named credential**

You can edit the properties for a named credential or delete a named credential from the **Credential management**.

### **Edit a named credential**

You can edit a named credential when you want to change the credential **Tag**, **Description**, **Category**, authentication details, or permissions. You cannot change the credential name.

#### **To edit a named credential**

- **1** On the left, click **Credential management**.
- **2** Click **Edit** and update the credential as needed.

**Note:** When you update MySQL instances, this action automatically starts the discovery of the MySQL instance.

**3** Review the changes and click **Finish**.

### **Delete a named credential**

You can delete a named credential that you no longer need to use.

**Warning:** Apply another credential to any asset that uses the credential you want to delete or else backup and restore may fail for those assets.

#### **To delete a named credential**

- **1** On the left, click **Credential management**.
- **2** On the **Named credentials** tab, locate and click on the credential that you want to delete.
- **3** Click **Delete**.
- **4** If you are sure that you want to delete, click **Delete**.

# <span id="page-16-0"></span>Protecting MySQL instances and databases

This chapter includes the following topics:

- Things to know before you protect MySQL instances and [databases](#page-16-1)
- Protect MySQL instances and [databases](#page-17-0)
- [Customize](#page-17-1) protection settings for the MySQL assets
- <span id="page-16-1"></span>Remove [protection](#page-18-0) from MySQL instances
- View the [protection](#page-18-1) status of MySQL instance

## **Things to know before you protect MySQL instances and databases**

Protection plans can be used to predefine backup policies which are then used by others to protect their data. The following table describes the permissions with which MySQL database non-root user must be created:

| <b>User</b>                            | <b>Privileges</b>                                                                                                    |
|----------------------------------------|----------------------------------------------------------------------------------------------------|
| Instance Superuser or<br>Administrator | Select, Insert, Update, Create, Drop, Reload, Shutdown,<br>File, Index, Alter, Super, Lock Tables, Create View,<br>Show View, Trigger, Process, System User, Create<br>Routine, Delete, Event, Alter Routine |

**Table 4-1** User Privileges

To set the database user privileges, run the following command at MySQL command line:

<span id="page-17-0"></span>GRANT SELECT, INSERT, UPDATE, CREATE, DROP, RELOAD, SHUTDOWN, FILE, INDEX, ALTER, SUPER, LOCK TABLES, CREATE VIEW, SHOW VIEW, TRIGGER, PROCESS, SYSTEM\_USER, CREATE ROUTINE, DELETE, EVENT, ALTER ROUTINE ON \*.\* TO 'USER'@'localhost' IDENTIFIED BY 'PASSWORD'

## **Protect MySQL instances and databases**

Use the following procedure for subscribing a protection plan to MySQL instance or database. When you subscribe an asset to a protection plan, you assign predefined backup settings to the asset.

**Note:** The RBAC role assigned to user must have access to the assets that you want to manage and also to the protection plans you want to use.

#### **To protect MySQL instance or database:**

- **1** On the left pane, click **MySQL**.
- **2** On the Instances tab or Databases tab, click the box for the instance or the database and click **Add protection**.
- **3** Select a protection plan and click **Next**.
- **4** You can edit one or more of the following settings:
	- **Schedules and retention** Change when backups occur and the backup start window.
	- **Backup options** Adjust the **Database options** like **Job limit** and **Backup method**.
- <span id="page-17-1"></span>**5** Click **Protect**.

## **Customize protection settings for the MySQL assets**

#### **To customize protection settings for the MySQL assets**

You can customize certain settings for a protection plan, including schedules.

- **1** On the left, select **Workloads > MySQL**.
- **2** Click on the instance whose protection is to be customized.

**Note:** This action allows custom protection for the asset and removes it from the original protection plan. Any future changes to the original plan are not applied to the asset. The customization operation cannot be reversed.

- **3** Click **Customize protection** > **Continue**.
- **4** You can edit one or more of the following settings:
	- **Schedules and retention**
	- **Backup options**
- <span id="page-18-0"></span>**5** Click **Protect**.

## **Remove protection from MySQL instances**

You can unsubscribe MySQL instances from a protection plan. When the asset is unsubscribed, backups are no longer performed.

**Note:** When you unsubscribe an asset from a protection plan, there is a possibility that the asset displays **Classic policy** in the **Protected By** column on the web UI. This situation can happen when an asset is subscribed to a protection plan and a backup runs for that asset. Such assets get unsubscribed from the protection plan. The web UI then displays **Classic policy**, that may or may not have an active policy protecting the asset.

#### **To remove protection from a MySQL instance**

- **1** On the left, click **MySQL**.
- **2** On the **Instances** tab, select the instance.
- <span id="page-18-1"></span>**3** Click the instance name.
- **4** Click **Remove protection** > **Yes**.

Under **MySQL**, the asset is now listed as **Not protected**.

## **View the protection status of MySQL instance**

You can view the protection plans that are used to protect MySQL instance.

#### **To view the protection status of MySQL instance**

- **1** On the left, click **MySQL**.
- **2** On the **Instances** tab, select the instance. The **Protection** tab shows the details of the asset subscription plans.

**Note:** If the asset has been backed up, but status indicates that it has not, you will get an error. See "Error while backup of [MySQL](#page-31-2) asset" on page 32.

**3** If the asset is not protected, click **Add protection** to select a protection plan.

# <span id="page-20-0"></span>Restoring MySQL instances and databases

This chapter includes the following topics:

- Things to know before you restore the MySQL instances and [databases](#page-20-1)
- About the [pre-restore](#page-20-2) check
- Restore a MySQL instance and [database](#page-21-0)
- **[Restore](#page-23-0) target options**
- **[Pre-restore](#page-24-0) checks**
- <span id="page-20-1"></span>Steps to perform recovery after restore [operation](#page-26-0)
- **[Limitations](#page-28-0)**

## **Things to know before you restore the MySQL instances and databases**

<span id="page-20-2"></span>Ensure that the restore server that is added to the Netbackup environment should have MySQL footprint on it.

## **About the pre-restore check**

The pre-restore check verifies the following:

- Availability of the MySQL environment.
- Available space with the storage.

## **Restore a MySQL instance and database**

<span id="page-21-0"></span>You can restore a MySQL instance or database either to an original backup location or to an alternate location. You can choose to recover from the default copy of the instance or database. The default copy is also known as the primary copy.

#### **To restore a MySQL instance:**

- **1** On the left, click **Workloads** > **MySQL**.
- **2** On the **Instances** tab, select the instance that you want to recover.
- **3** Click **Recover** from the top bar.
- **4** On the **Recovery points** tab, select the date with available backup.

**Note:** In the calendar view, dates with available backups are indicated with a green dot.

**5** From the listed **Backup images/ Recovery points**, select the desired image or recovery point.

**Note:** The backup images or recovery points are listed in rows with the respective backup timestamp.

- **6** Click **Actions** > **Perform complete instance recovery**.
- **7** Click the search icon in **Host** field, select the desired host and click **Save**. For more information, See ["Restore](#page-23-0) target options" on page 24.
- **8** Select the appropriate instance directory path from one of the following options:
	- **Restore everything to original location**: Files are restored to the location where they were originally backed up from.
	- **Restore everything to a different location**: Files are restored to alternative location that you can specify. The folder structure of the restored data within the alternate location will be the same as that of the original data that is same folder and sub-folder setup.
	- **Restore files to different paths**: Files are restored to alternative location that you can specify. All files will be restored to a single folder. The folder structure of the original data is lost. All data from folders and sub-folders are extracted to a single folder instead.

For more information, See ["Restore](#page-23-0) target options" on page 24.

- **9** Click **Next** and follow the instructions prompted.
- **10** On the **Recovery source** tab, review the storage details.
- **11** Click **Next**.
- **12** On the Recovery points tab, select the **Restore** checkbox for instances and database restore.
- **13** Click **Next**.
- **14** On the **Review** tab, review the details and click **Start recovery**.

#### **To restore a MySQL database:**

- **1** On the left, click **Workloads** > **MySQL**.
- **2** On the **Databases** tab, select the database that you want to recover.
- **3** Click **Recover** from the top bar.
- **4** On the **Recovery points** tab, select the date with available backup.

**Note:** In the calendar view, dates with available backups are indicated with a green dot.

**5** From the listed **Backup images/ Recovery points**, select the desired image or recovery point.

**Note:** The backup images or recovery points are listed in rows with the respective backup timestamp.

- **6** Click **Actions** > **Perform complete database recovery**.
- **7** Click the search icon in **Host** field, select the desired host and click **Save**.

For more information, See ["Restore](#page-23-0) target options" on page 24.

- **8** Select the appropriate **Database directory paths** from one of the following options:
	- **Restore everything to original location**: Files are restored to the location where they were originally backed up from.
	- **Restore everything to a different location**: Files are restored to alternative location that you can specify. The folder structure of the restored data within the alternate location will be the same as that of the original data that is same folder and sub-folder setup.

■ **Restore files to different paths**: Files are restored to alternative location that you can specify. All files will be restored to a single folder. The folder structure of the original data is lost. All data from folders and sub-folders are extracted to a single folder instead.

For more information , See ["Restore](#page-23-0) target options" on page 24.

- **9** Click **Next** and follow the instructions prompted.
- **10** On the **Recovery source** tab, review the storage details.
- **11** Click **Next**.
- **12** On the Recovery points tab, select the **Restore** checkbox for instances and database restore.
- <span id="page-23-0"></span>**13** Click **Next**.
- **14** On the **Review** tab, review the details and click **Start recovery**.

## **Restore target options**

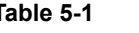

**Table 5-1** Restore target options

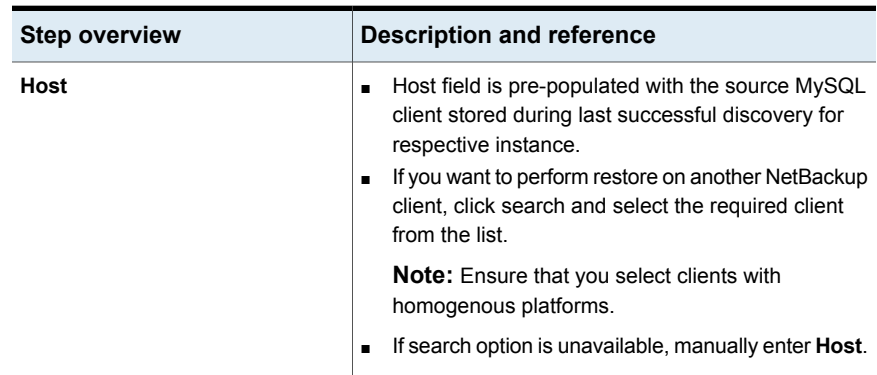

| <b>Step overview</b>     | <b>Description and reference</b>                                                                                                    |
|--------------------------|----------------------------------------------------------------------------------------------------|
| Instance directory paths | Change staging location on client: If you want to<br>provide a different staging location other than the<br>default staging location, enter the desired path.<br>Staging location path must have only ASCII<br>characters |
|                          | <b>Note:</b> Default staging location is user's home<br>directory.                                                                                                    |
|                          | Instance directory paths : Based on your<br>$\blacksquare$<br>requirement, select one of the following appropriate<br>Instance directory paths between:<br>Restore everything to original directory                       |
|                          | Restore everything to different directory<br>п.<br>Provide different directory path to restore.                                                                                                    |
|                          | Restore files to different paths-Select this<br>$\blacksquare$<br>option to change the restore path to a default<br>location.                                                                                             |

**Table 5-1** Restore target options *(continued)*

## **Pre-restore checks**

| rapie 5-2                                              | Pre-restore checks                                                      |                                      |
|--------------------------------------------------------|-------------------------------------------------------------------------|--------------------------------------|
| <b>Validation</b>                                      | <b>Description and</b><br>reference                                     | <b>Input Source</b>                  |
| Restore client<br>space                                | Checks for the required space<br>on restore location.                   | Restore client                       |
| Target client<br>connectivity                          | Checks if target client is<br>accessible from restore client.           | Target client and Target client name |
| Target client<br>alternate location<br>on a local disk | Checks if target client<br>alternate location is not a<br>network path. | Target client alternate location     |

<span id="page-24-0"></span>**Table 5-2** Pre-restore checks

| <b>Validation</b>                                   | <b>Description and</b><br>reference                                                                                                    | <b>Input Source</b>                     |
|-----------------------------------------------------|----------------------------------------------------------------------------------------------------|-----------------------------------------|
| Target client<br>location space                     | Checks if the required space<br>is available on target client<br>alternate location                                                                                                 | Target client alternate location        |
|                                                     | Note: Required space is total<br>size of selected file with space<br>required for restore and space<br>needed for logs and other<br>files.                                          |                                         |
| Target client<br>alternate location<br>permissions  | Checks if provided user is an<br>owner and has RBAC<br>permissions on target client<br>alternate location.                                                                          | Target Target client alternate location |
| Target client<br>default alternate<br>location path | Checks if provided target<br>client alternate location path<br>contains valid characters.<br>Non-ASCII characters are not<br>supported in target client<br>alternate location path. | Target client alternate location        |
| Target client<br>operating system                   | Checks if target client has a<br>supported OS.                                                                                                    | General                                 |

**Table 5-2** Pre-restore checks *(continued)*

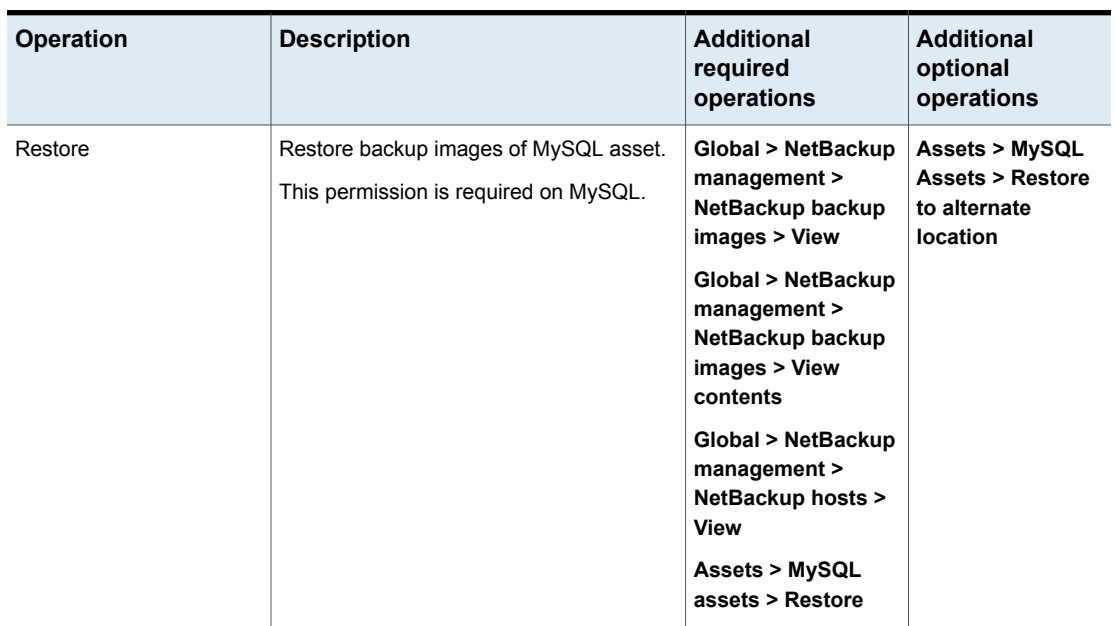

**Table 5-3** Permissions for all MySQL assets

## **Steps to perform recovery after restore operation**

<span id="page-26-0"></span>The procedure to perform post recovery is as follows for various platforms:

**For Windows (VSS):**

- **1** Go to **Control Panel > System and Security > Administrative Tools >Services**.
- **2** Select MySQL service and stop it.
- **3** Delete or move everything from MySQL data directory.

**Note:** Post restore, change the attributes of the restored data directory and files by using the following command.

```
attrib -S <restore path>/*.* /S /D
```
**4** Copy all the contents of restored data directory to MySQL data directory.

#### **5** Delete all the temporary files from data directory.

For example:

C:\ProgramData\MySQL\MySQL Server 8.0\Data\#innodb temp.

Delete undo  $00x$  files from following data directory:

\ProgramData\MySQL\MySQL Server 8.0\

#### For example:

C:\ProgramData\MySQL\MySQL Server 8.0\undo\_001

**6** Start MySQL service.

#### **For Linux (LVM):**

- **1** Stop MySQL services.
- **2** Copy all the contents of restored data directory to MySQL data directory.
- **3** Change ownership of MySQL data directory.

For example:

chown -R mysql:mysql <full/path/of/MySQL/Data/Dir>

**4** Start the MySQL service.

### **Recovery Steps for backup done by mysqldump utility**

Recover MySQL database using the mysqldump utility.

### **Recover single MySQL database**

Below are examples of Netbackup commands which are used mostly in Windows and Linux platform.

■ For Windows:

```
mysql --host=localhost --user=root --port=3306 -p netbackup <
C:\mysql_dump_testjune13\mysqlBackup_Dump_xxx.sqlx
```
■ For Linux:

```
mysql --host=localhost --user=root --port=3306 -p netbackup <
/home/Single_DB_Recovery/mysqlBackup_Dump_1656932006.sqlx
```
### **Recover MySQL instance**

The example commands below will create a single dump file containing all the databases.

■ For Windows:

```
mysql --host=localhost --user=root --port=3306 -p <
C:\mysql_dump_testjune13\mysqlBackup_Dump_xxx.sqlx
```
■ For Linux:

```
mysql --host=localhost --user=root --port=3306 -p <
/home/Entire_Instance_Recovery/mysqlBackup_Dump_1656933025.sqlx
```
## **Limitations**

- Cross-platform recovery of individual files is not supported. The restore client must be the same platform as the instances that you want to restore. Windows instances can be restored using Windows operating systems and Linux instances can be restored only using Linux operating systems.
- For client platform and file system support and limitations, see [https://www.veritas.com/content/support/en\\_US/doc/NB\\_70\\_80\\_VE](https://www.veritas.com/content/support/en_US/doc/NB_70_80_VE) .
- If a backup and a restore occur simultaneously on the same database, one or both jobs can have unexpected results.

**Note:** If a backup or a restore exits with a non-zero NetBackup status code, one possible cause is simultaneous jobs occurring on the same instance.

- Restore job fails, if NetBackup does not have sufficient privileges or if there is insufficient space in the client memory.
- NetBackup does not support non-ASCII characters in target client location path.

# <span id="page-29-0"></span>Troubleshooting MySQL operations

This chapter includes the following topics:

- [Troubleshooting](#page-29-1) tips for NetBackup for MySQL
- **Error during MySQL [credential](#page-30-0) addition**
- Error during the MySQL instances and [databases](#page-30-1) discovery phase
- Error during the MySQL [Protection](#page-30-2) Plan Creation
- Error while [subscribing](#page-31-0) protection plan to MySQL asset
- Error while [removing](#page-31-1) MySQL asset
- <span id="page-29-1"></span>**Error while backup of [MySQL](#page-31-2) asset**
- Error while [restoring](#page-32-0) MySQL asset image

## **Troubleshooting tips for NetBackup for MySQL**

For more information about MySQL troubleshooting, check the following details:

- For discovery failures:
	- Check the nefnbes log.
- For backup job failures:
	- Check the bprd, bprm, bphdb and nbmysql logs.
- For restore job failures:
	- Check the bprd, bprm and tar logs.

# **Error during MySQL credential addition**

<span id="page-30-1"></span><span id="page-30-0"></span>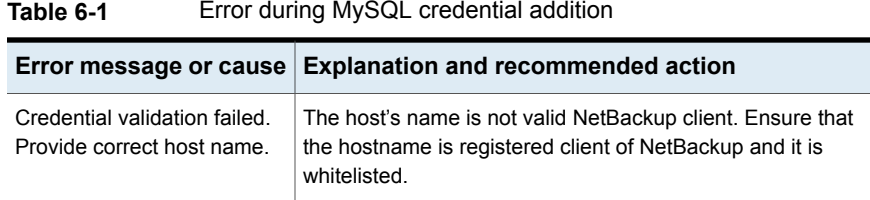

## **Error during the MySQL instances and databases discovery phase**

The following table describes the problem that might occur when you try to discover MySQL database.

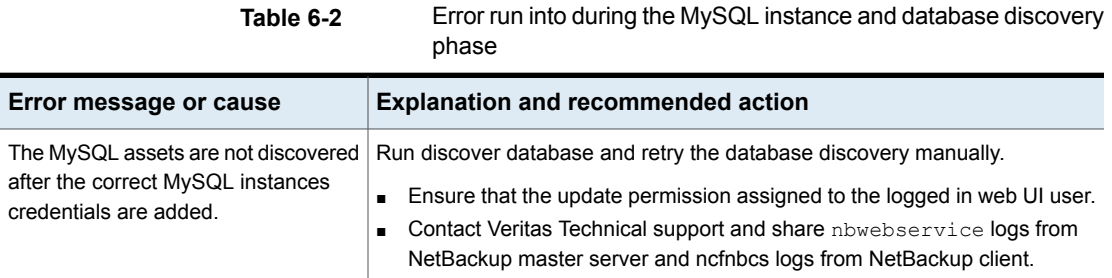

## **Error during the MySQL Protection Plan Creation**

<span id="page-30-2"></span>The following table describes the problem that might occur while creating protection plan for MySQL workload.

|                                     | Error message or cause   Explanation and recommended action                                                                                              |
|-------------------------------------|----------------------------------------------------------------------------------------------------|
| exists.                             | A plan with this name already   Protection plan with same name is already present.<br>Please create protection plan with another name.<br>$\blacksquare$ |
| Storage disk pool is not<br>present | Before adding protection, we need to add storage Unit.<br>Please add Storage Unit from Storage Configuration<br>$\blacksquare$<br>>Add.                  |

**Table 6-3** Error during the MySQL Protection Plan Creation

## **Error while subscribing protection plan to MySQL asset**

<span id="page-31-0"></span>The following table describes the problem that might occur during subscribing protection plan to a MySQL asset.

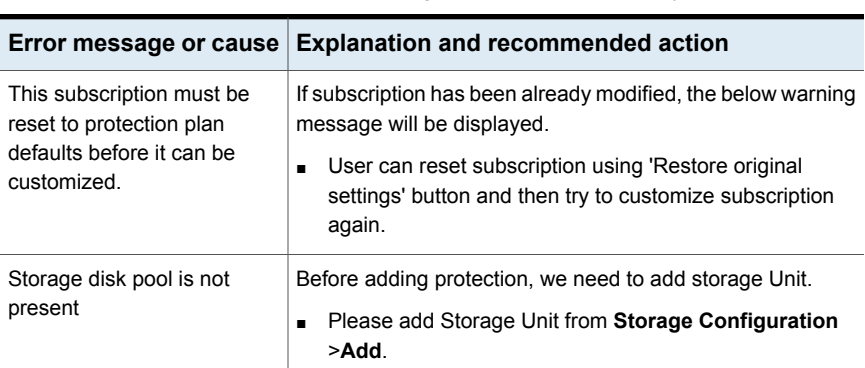

**Table 6-4** Error while subscribing protection plan to a MySQL asset

## **Error while removing MySQL asset**

<span id="page-31-2"></span><span id="page-31-1"></span>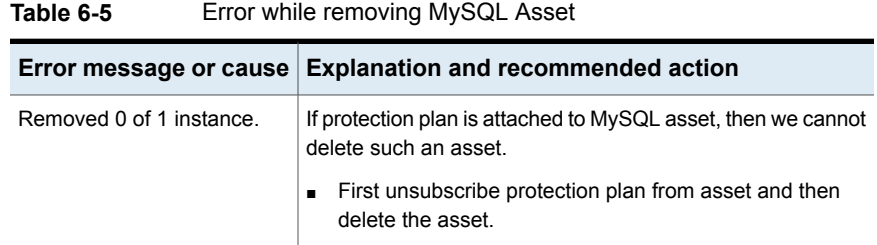

## **Error while backup of MySQL asset**

The following table describes the problem that might occur when you back up MySQL asset. Backup jobs fail with error code 6.

| Error message or cause                                 | <b>Explanation and recommended action</b>                                                                      |
|--------------------------------------------------------|----------------------------------------------------------------------------------------------------|
| 6: The backup failed to back up the requested<br>files | Verify the MySQL service is up and running<br>on client.                                                       |
|                                                        | Contact Veritas Technical support and<br>$\blacksquare$<br>share bphdb and nbmysql logs from<br>backup client. |

**Table 6-6** Error while backing up MySQL assets

# **Error while restoring MySQL asset image**

<span id="page-32-0"></span>The following table describes the problem that might occur when you restore MySQL asset.

| ו-ט שועו                                                                                         | Liter writte rooters or ivive set about image                                                                                                    |
|--------------------------------------------------------------------------------------------------|----------------------------------------------------------------------------------------------------|
| Error message or cause                                                                           | <b>Explanation and recommended action</b>                                                                                                    |
| Unable to change the Host while<br>modifying the restore<br>target/destination.                  | If you cannot see the list of the host, you might not have access to NetBackup<br>Host in RBAC.<br>Contact the NetBackup security administrator to resolve this issue.<br>$\blacksquare$             |
| Restore failed with below error:<br>Restore initiated from XBSA Failed to<br>query the object 17 | If the database user provided for restore operation is different from the backup<br>operation database user. The permission of file differs in the NetBackup file<br>system and hence restore fails. |
|                                                                                                  | Use the same database user for restore which was used while taking<br>$\blacksquare$<br>backup of asset, so that file system permissions will be available to the<br>restore user as well.           |
| Restore Image not found at alternate<br>location on recovery host.                               | No image was found on recovery host alternate location<br>Contact Veritas Technical support and share tar log from the recovery<br>п<br>host.                                                        |

**Table 6-7** Error while restore of MySQL asset image

# <span id="page-33-0"></span>API for MySQL instances and databases

<span id="page-33-1"></span>This chapter includes the following topics:

■ Using APIs to [manage,](#page-33-1) protect or restore MySQL

## **Using APIs to manage, protect or restore MySQL**

This topic lists the APIs to manage, protect or restore the MySQL instances and databases. Only the important variables and options are mentioned in this topic. Following sections are part of this topic:

- See the section called "Add a MySQL [instance"](#page-34-0) on page 35.
- See the section called "MySQL [Discovery](#page-34-1) API" on page 35.
- See the section called "Create a MySQL [Protection](#page-35-0) Plan" on page 36.
- See the section called "MySQL [Recovery](#page-35-1) point Service API" on page 36.
- See the section called "Restore the MySQL instance and [database](#page-36-0) at the original [location](#page-36-0) " on page 37.
- See the section called "Restore the MySQL instance and [database](#page-36-1) to an alternate [location](#page-36-1) " on page 37.

For detailed information on the APIs, use these references:

All the NetBackup APIs are listed at the following location: Services and Operations Readiness Tools (SORT) > [Knowledge](https://sort.veritas.com/documents/doc_details/nbu/10.1/Windows%20and%20UNIX/Documentation/) Base > **[Documents](https://sort.veritas.com/documents/doc_details/nbu/10.1/Windows%20and%20UNIX/Documentation/)** 

### <span id="page-34-0"></span>**Add a MySQL instance**

**Table 7-1** Add a MySQL instance

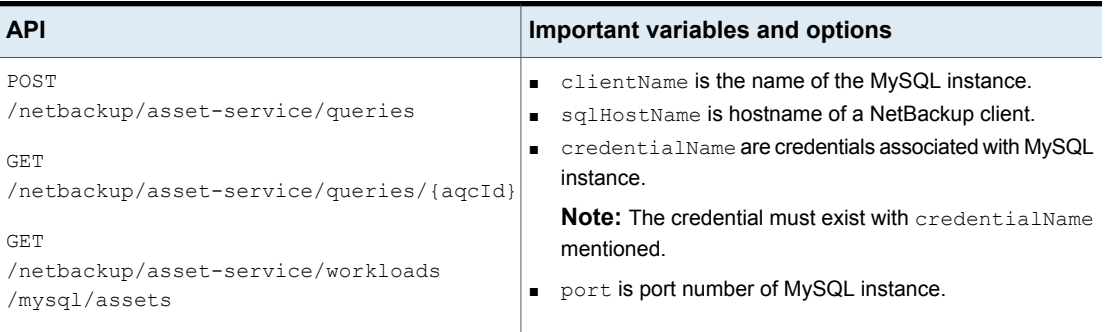

## <span id="page-34-1"></span>**MySQL Discovery API**

**Table 7-2** Discover the MySQL asset for given client

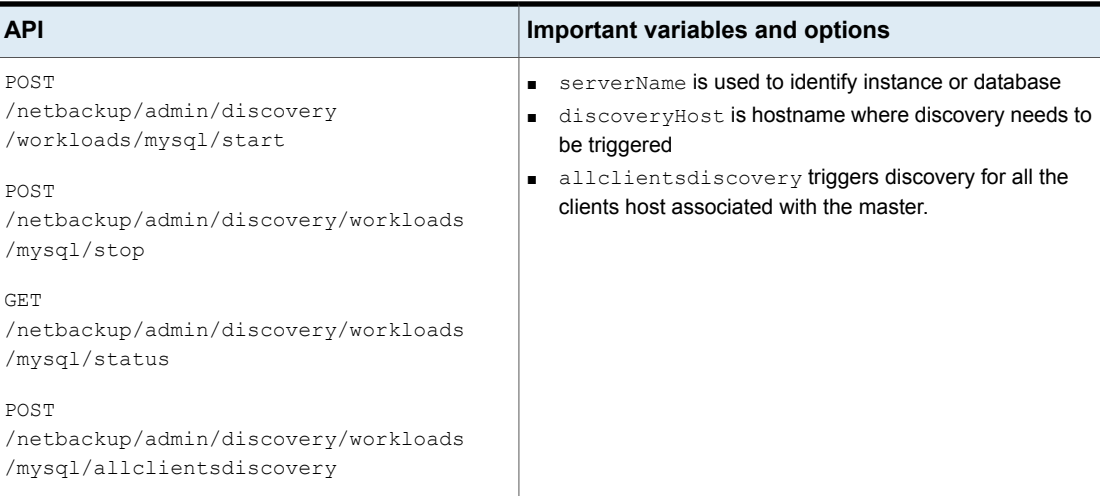

### <span id="page-35-0"></span>**Create a MySQL Protection Plan**

**Table 7-3** Create a MySQL Protection Plan

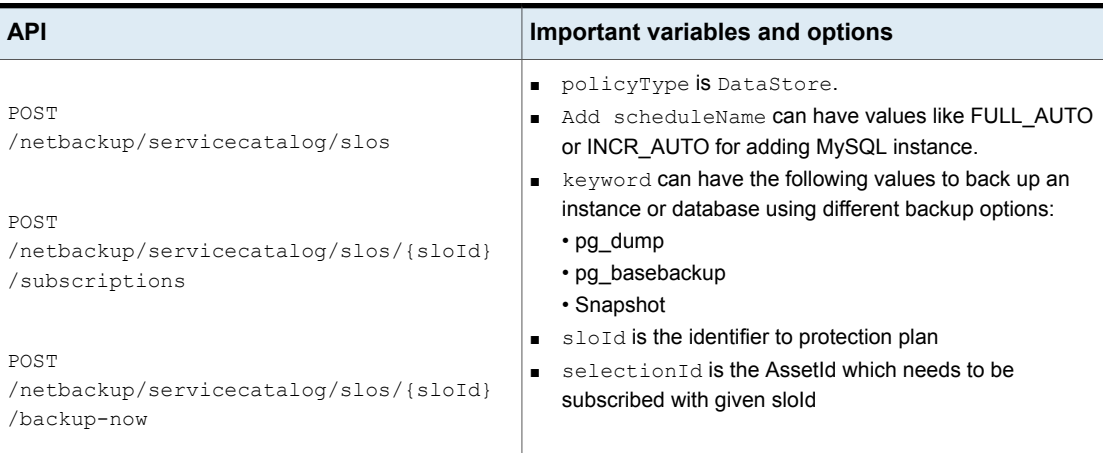

<span id="page-35-1"></span>After you create a protection plan, other processes like creating the schedule for the policy or triggering the policy backup remain the same.

## **MySQL Recovery point Service API**

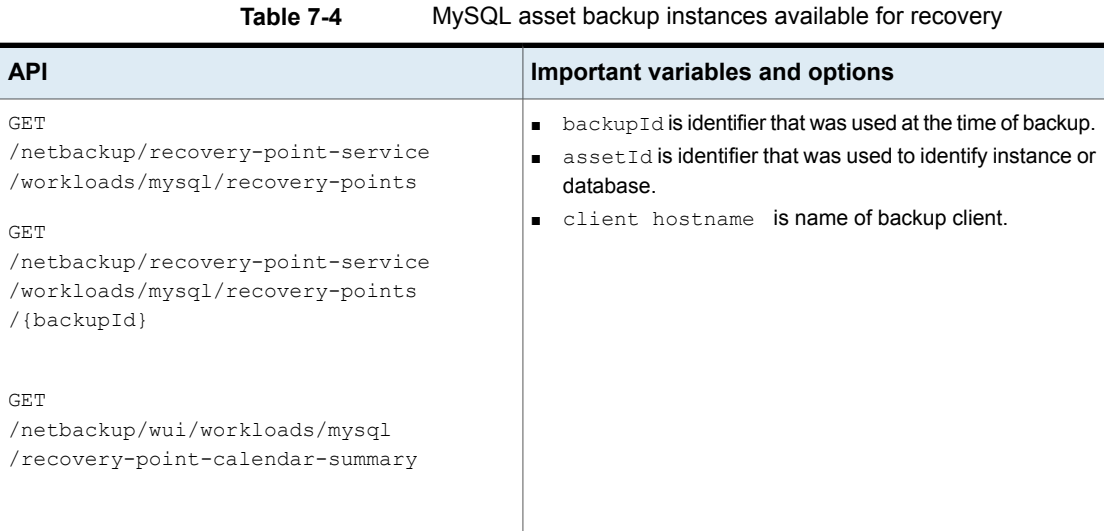

### <span id="page-36-0"></span>**Restore the MySQL instance and database at the original location**

**Table 7-5** Restore the MySQL instance and database at the original location

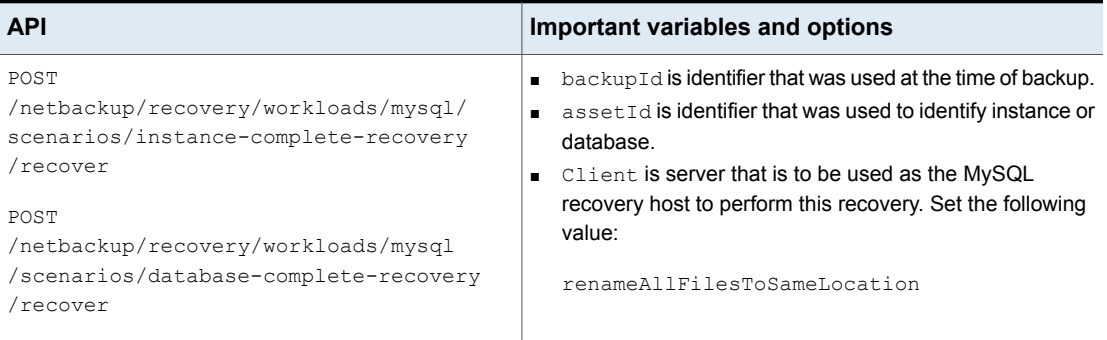

### <span id="page-36-1"></span>**Restore the MySQL instance and database to an alternate location**

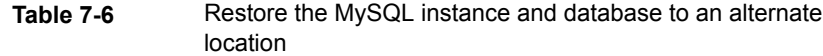

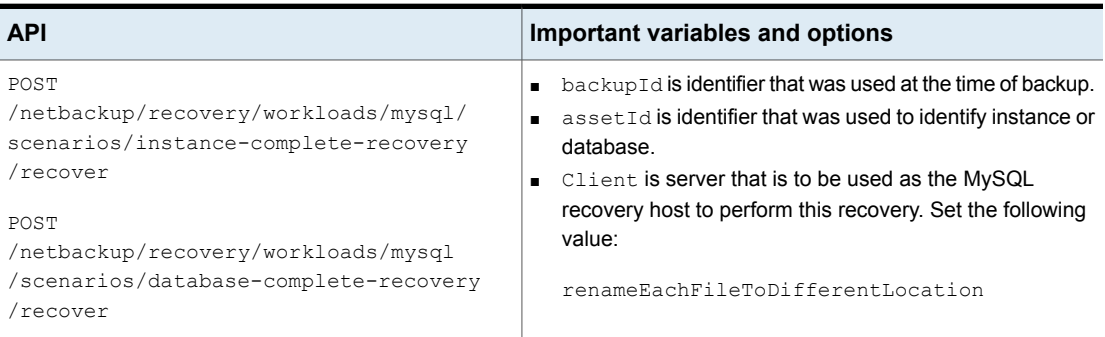